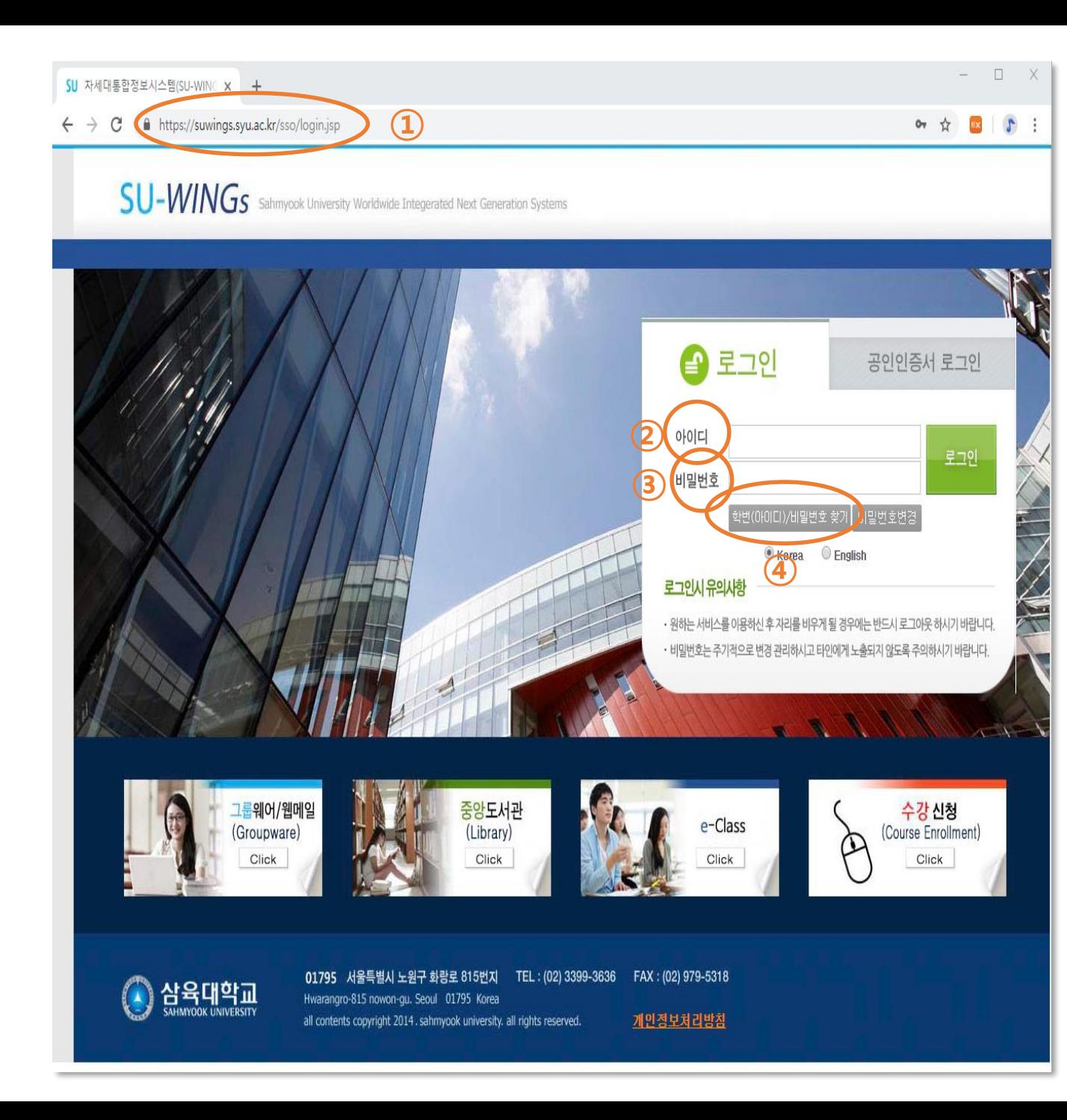

## **강사 경력증명서 신청 및 출력 방법**

- 로그인

① https://suwings.syu.ac.kr

② ID 입력

③ PW 입력

④ ID와 PW 분실시 아래 아이디/비밀번호 찾 기로 찾으실 수 있습니다 .

업무지연으로 교수지원팀에서 따로 출력서비 스를 하고 있지 않습니다. 직접 출력하여 제출 하여주시기 바랍니다. 감사합니다 .

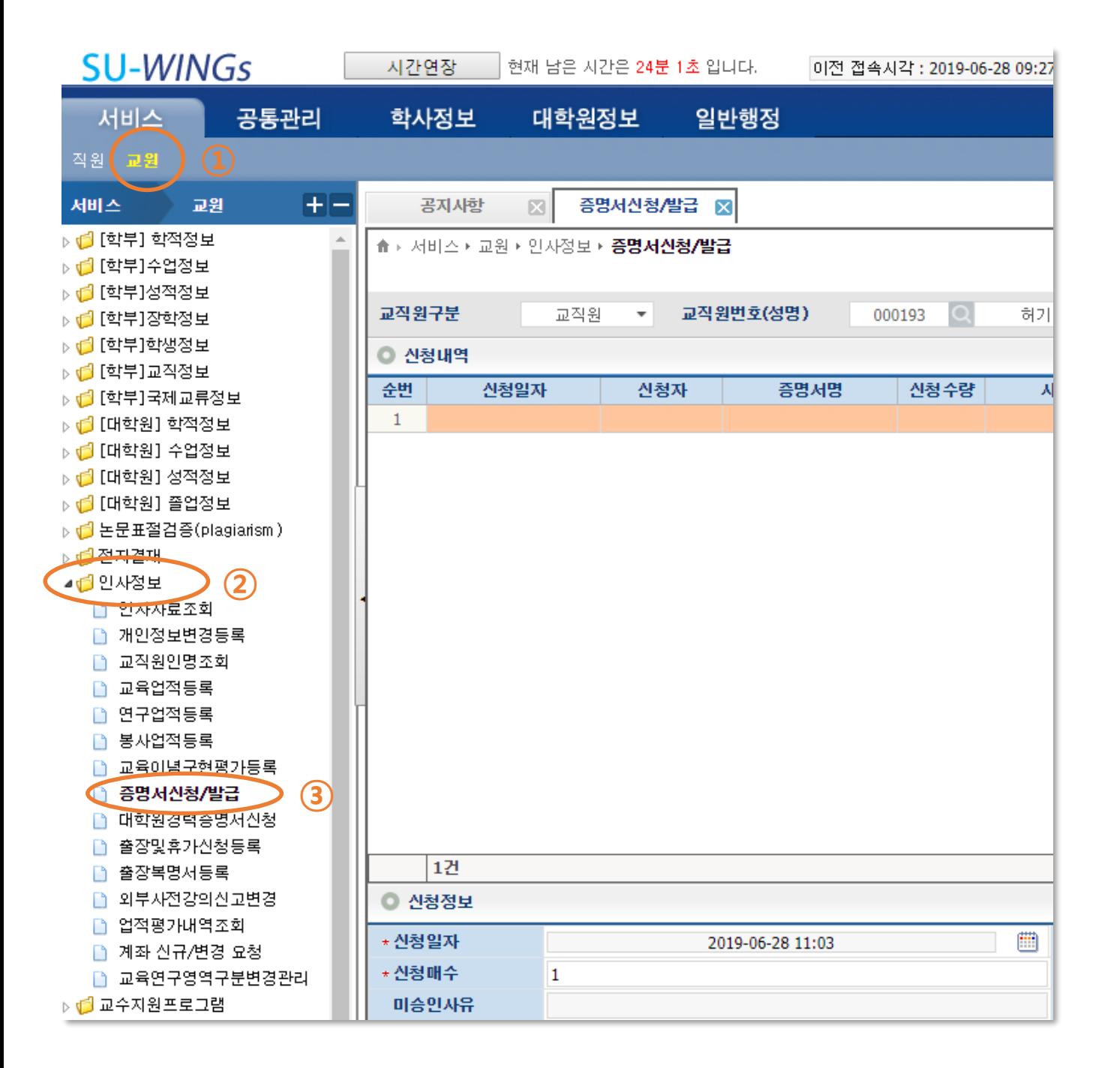

## **강사 경력증명서 신청 및 출력 방법**

'인사정보' 클릭

교원

증명서 신청 / 발급 클릭

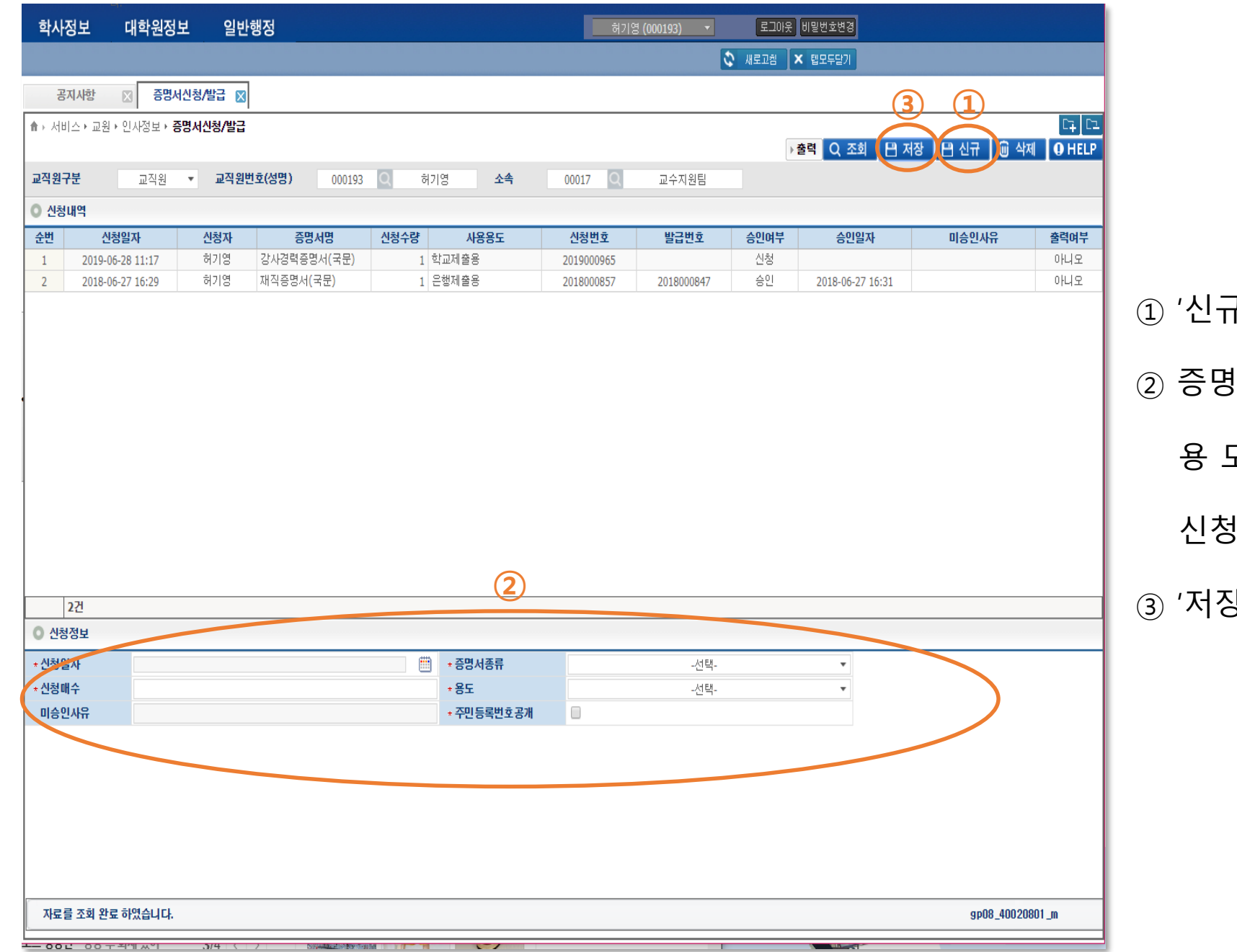

**신청방법**

'신규' 클릭

- 증명서 종류 : 강사경력증명서(국문)선택
	- 용 도 : 학교제출용 선택

신청매수 : 1매

'저장' 클릭

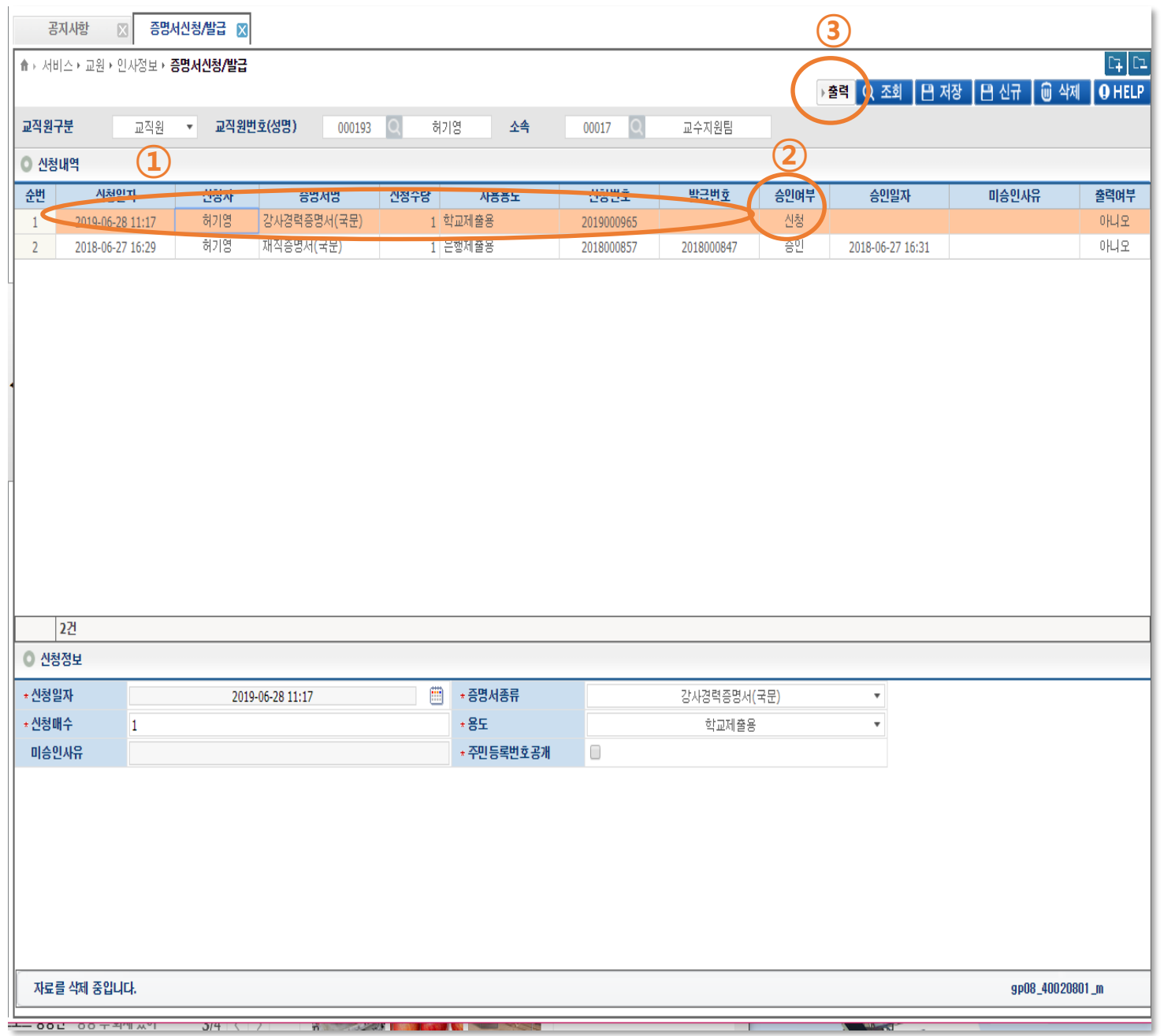

## **출력방법** ① 출력하고자하는 번호에 클릭 (라인이 주황색 바뀜) ② 승인여부에 '승인' 확인 '신청' 으로되어 있으면 출력 안됨 '승인' 확인 후 출력 ③ '출력 ' 클릭 최초 출력 시 출력프로그램 설치 후 출력 가능- 출력이 이상 할 경우 윈도우 브라우져를 모두 닫으시고 다시 로그인 한 후 출력 브라우저를 크롬 (chrom )으로 바꾸어서 로그인 후 출력